## <span id="page-0-0"></span>**Wiley Online Library**

# **ユーザーガイド**

## 目次

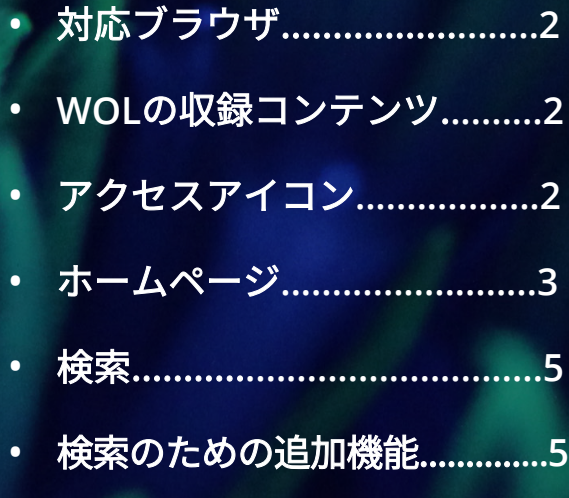

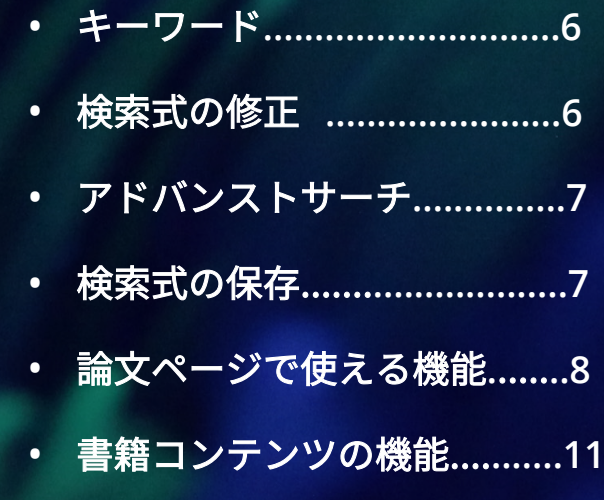

<span id="page-1-0"></span>ユーザーガイド

#### **新しくなった WILEY ONLINE LIBRARY**

新しいWiley Online Libraryは、研究者をはじめとする読者が自分のニーズに合ったコンテンツを発見 し、利用するための多くの機能を備えています。例えば:

- 信頼性の高い検索機能と、今日の利用環境として最適とされる業界標準に準じたユーザーインター フェース
- プラットフォームの柔軟性を高めることにより、今後新機能の追加が容易に
- 自機関ブランディング(ロゴマークの表示)を改善

このユーザーガイドでは、新しいWiley Online Libraryの機能と使い方を、ステップを追ってご説明します。検索 の手順やユーザーアカウントの管理、コンテンツの閲覧が従来よりも容易になったことがお分かりいただけるは ずです。

また新しいWiley Online Libraryは、HTTPS化によって、利用者にとってのセキュリティを高めました。

#### **対応ブラウザ**

新しいWiley Online Libraryは、下記の各ブラウザに対応しています。

- Internet Explorer 10 以降
- Chrome (安定した最新版)
- Firefox (安定した最新版)
- Safari (安定した最新版)
- Microsoft Edge (安定した最新版)

#### **WOL の収録コンテンツ**

- ジャーナル 1,600誌以上(論文数は400万以上)
- オンラインブックス(電子書籍)20,000点以上
- オンライン事典類 200タイトル以上
- カレントプロトコル 18タイトル(生命科学の標準的な実験法 18,000 を収録)
- 医学情報および化学データベース13点

Wiley Online Libraryは理工医学から人文社会科学までを126の小分野に分けて網羅し、広範なコンテンツへの アクセスを提供します。

#### **アクセスアイコン**

Wiley Online Library上のコンテンツのうち、自機関での購読・契約やオープンアクセスによってどれにアクセス できるかが一目で分かる便利な機能です。

検索でヒットした論文や書籍の章に、次ページのいずれかのアクセスアイコンが付いていたら、そのコンテンツ に対してアクセス権があることを示しています。

#### **[Wiley Online Library](#page-0-0)  2**

<span id="page-2-0"></span>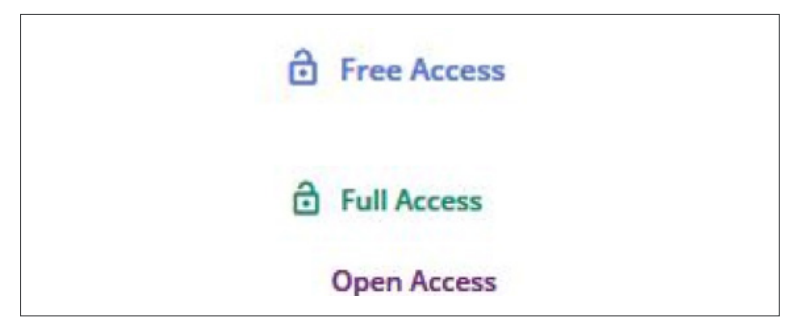

**Free Access** – 無料公開されているコンテンツ **Full Access** – 購読・契約によってアクセス権あり **Open Access** – オープンアクセスで利用可能

#### **ホームページ**

 $\sqrt{ }$ 

Wiley Online Libraryの検索や、抄録までの閲覧は、ログインの必要なくどなたでも利用できます。しかし、 ユーザー登録を行ってログインしていただくことで、よく使うタイトルや検索式の保存、目次アラートの配信の 設定、My Account エリアに登録したユーザー情報の管理といった追加機能が利用できるようになります。

• ログインおよびユーザー登録(Register)へのリンクは、ホームページの画面右上にあります。この リンクは、Wiley Online Library中の他のページでも同じ場所にあります。

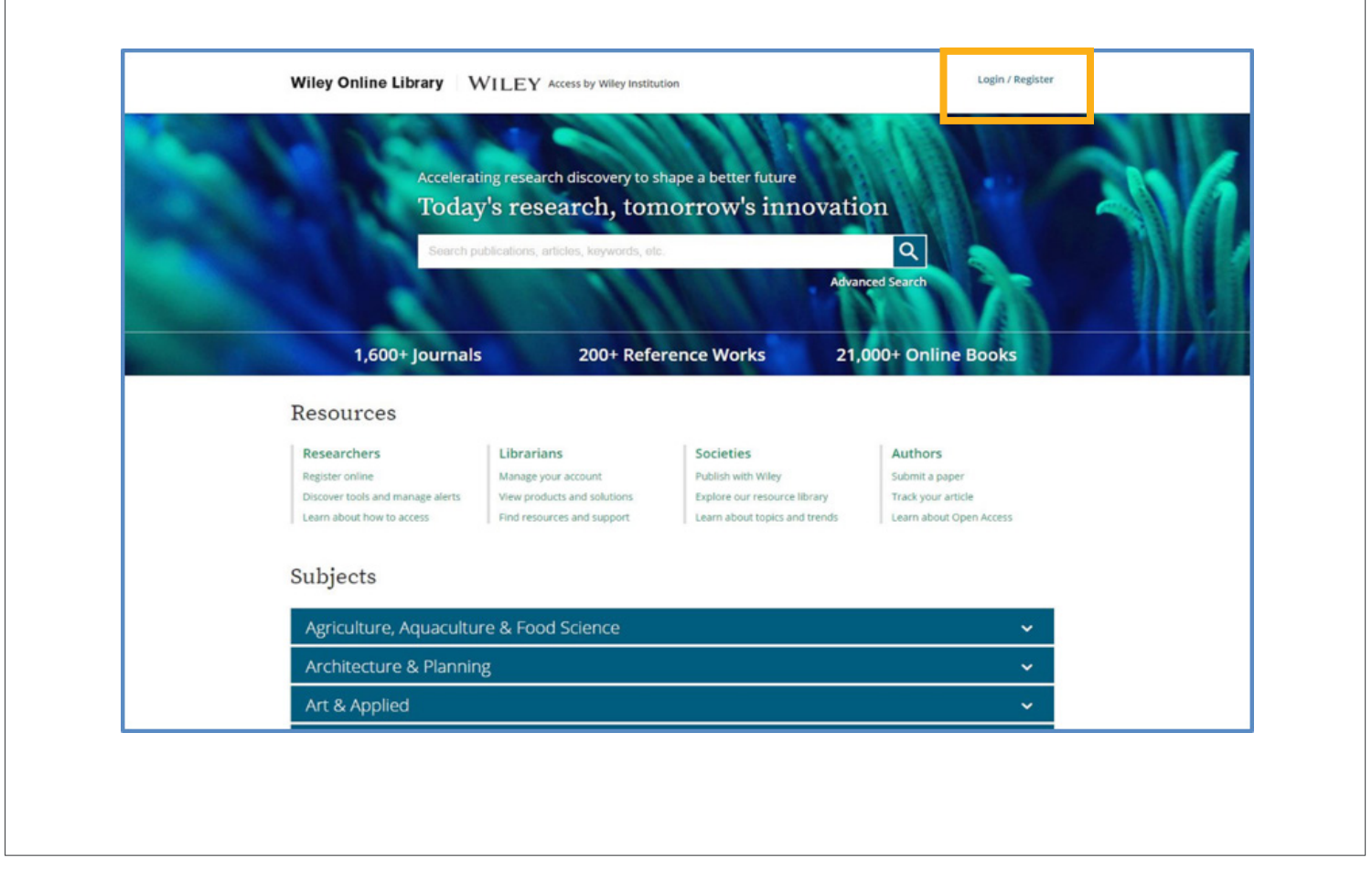

- リンクをクリックすると、前もってユーザー登録した際のメールアドレスとパスワードを使ってログイン できます。
- ユーザー登録をお済ませでない方は、new userリンクをクリック後、画面の指示に従って登録を行って 下さい。

• 図書館管理者の方は、これまでのように管理者専用のログインページにアクセスする必要がなくなり ました。利用者と同じログイン画面で、お客様の機関のカスタマーIDとパスワードを使ってログイン して下さい。

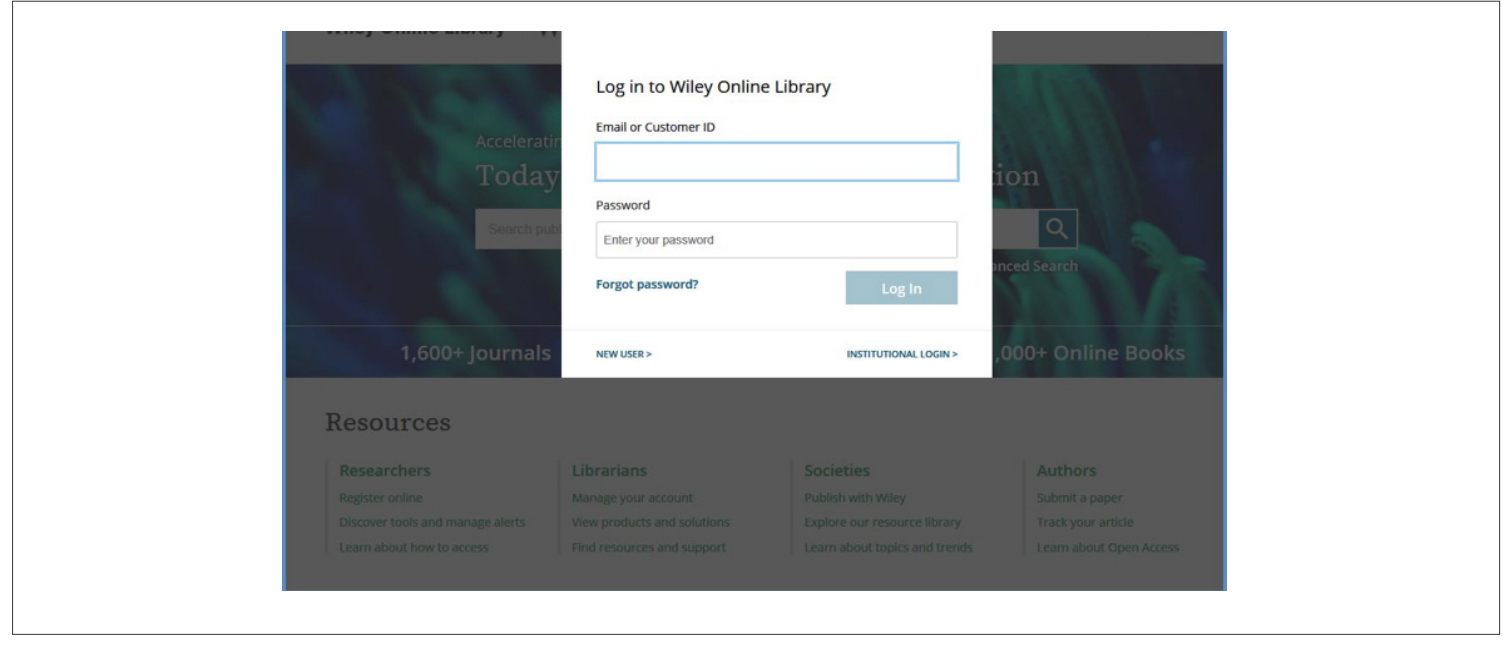

検索バーの下には、4つのタイプの利用者グループがそれぞれ必要とする情報へのリンクが、従来よりも 明確に示されています。

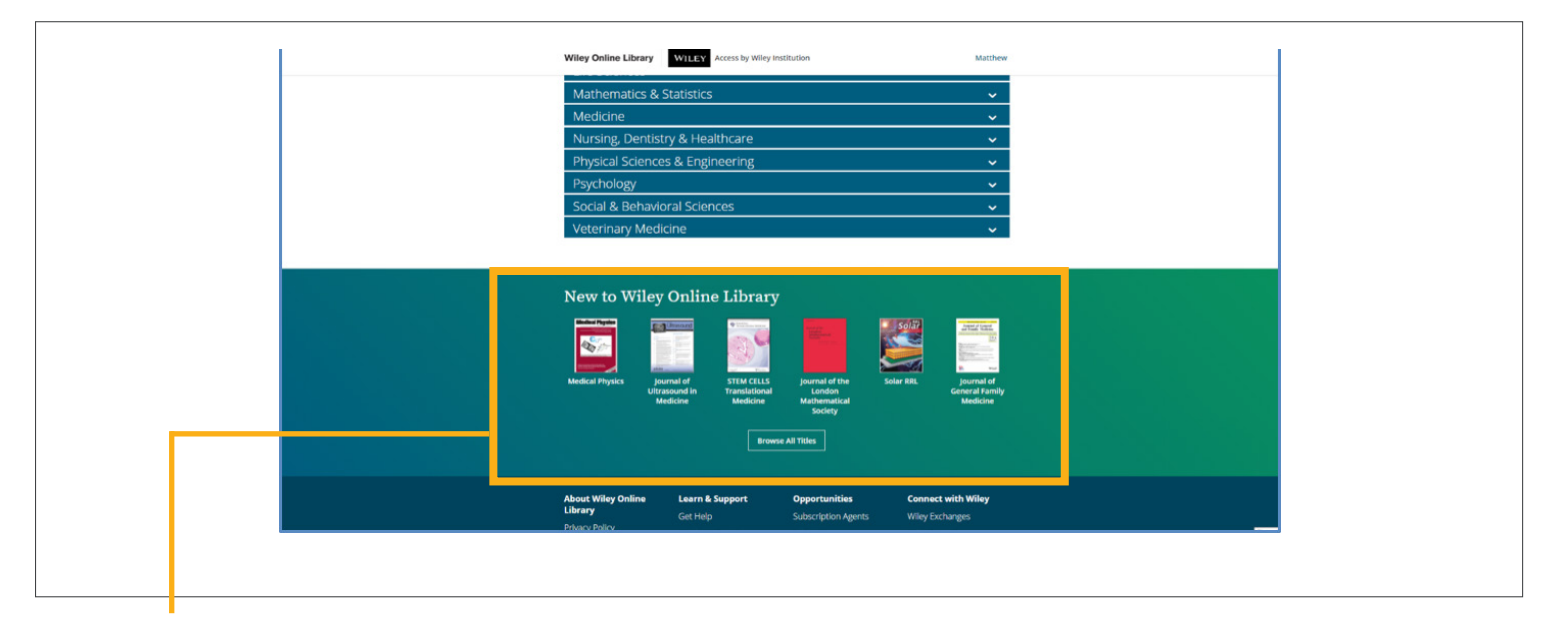

画面を下にスクロールすると、分野の大分類が表示され、クリックするとその分野に属する下位分野が現れ ます。どれか一つをクリックすると、その分野に関連するコンテンツが一覧できます。

分野名の下には、新着タイトルを紹介するセクション New to Wiley Online Libraryがあります。その下に あるBrowse All Titlesボタンをクリックすると、ジャーナルと書籍の全タイトル一覧が表示されます。

### **[Wiley Online Library](#page-0-0)  4**

## <span id="page-4-0"></span>ユーザーガイド

#### **検索**

検索バーはホームページの中央に置かれています。

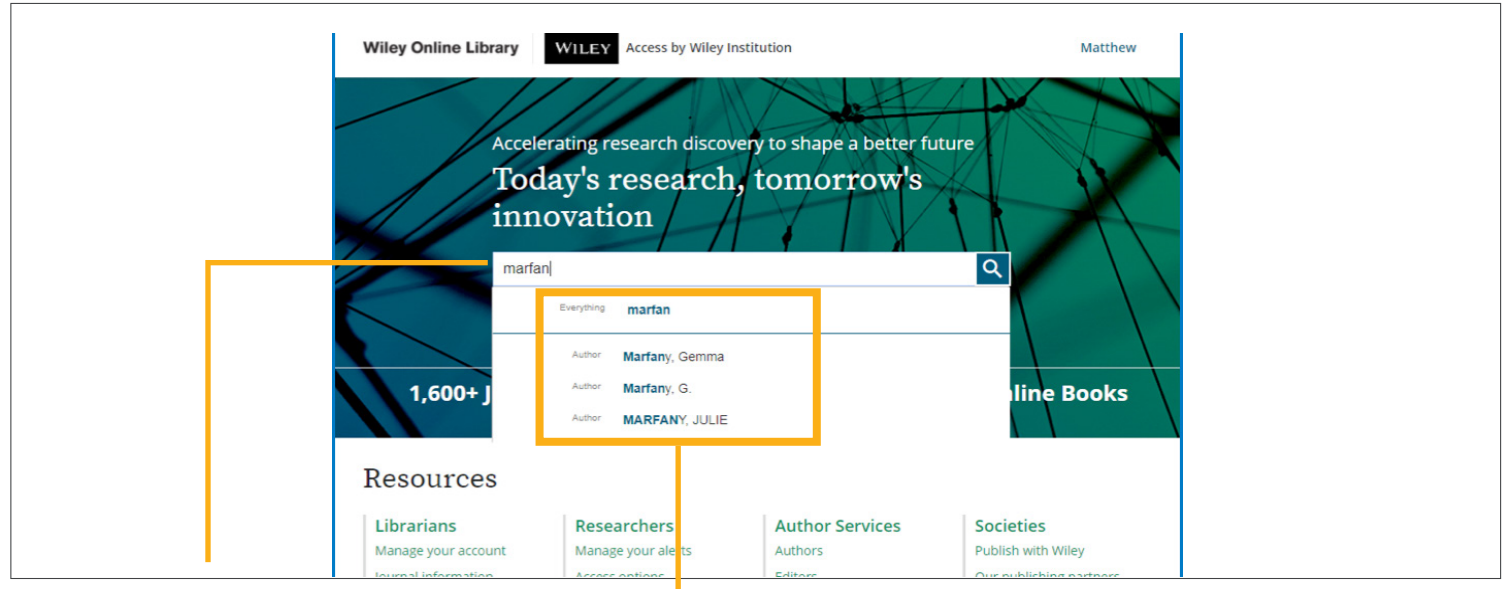

#### シンプルサーチバー

検索語の候補表示機能が追加され、検索語が含まれる場所に関わらずヒットする標準オプションに加えて、 検索語が著者名・タイトルなど特定の場所に含まれるコンテンツに限定して検索するオプションも選べます。

#### **検索のための追加機能**

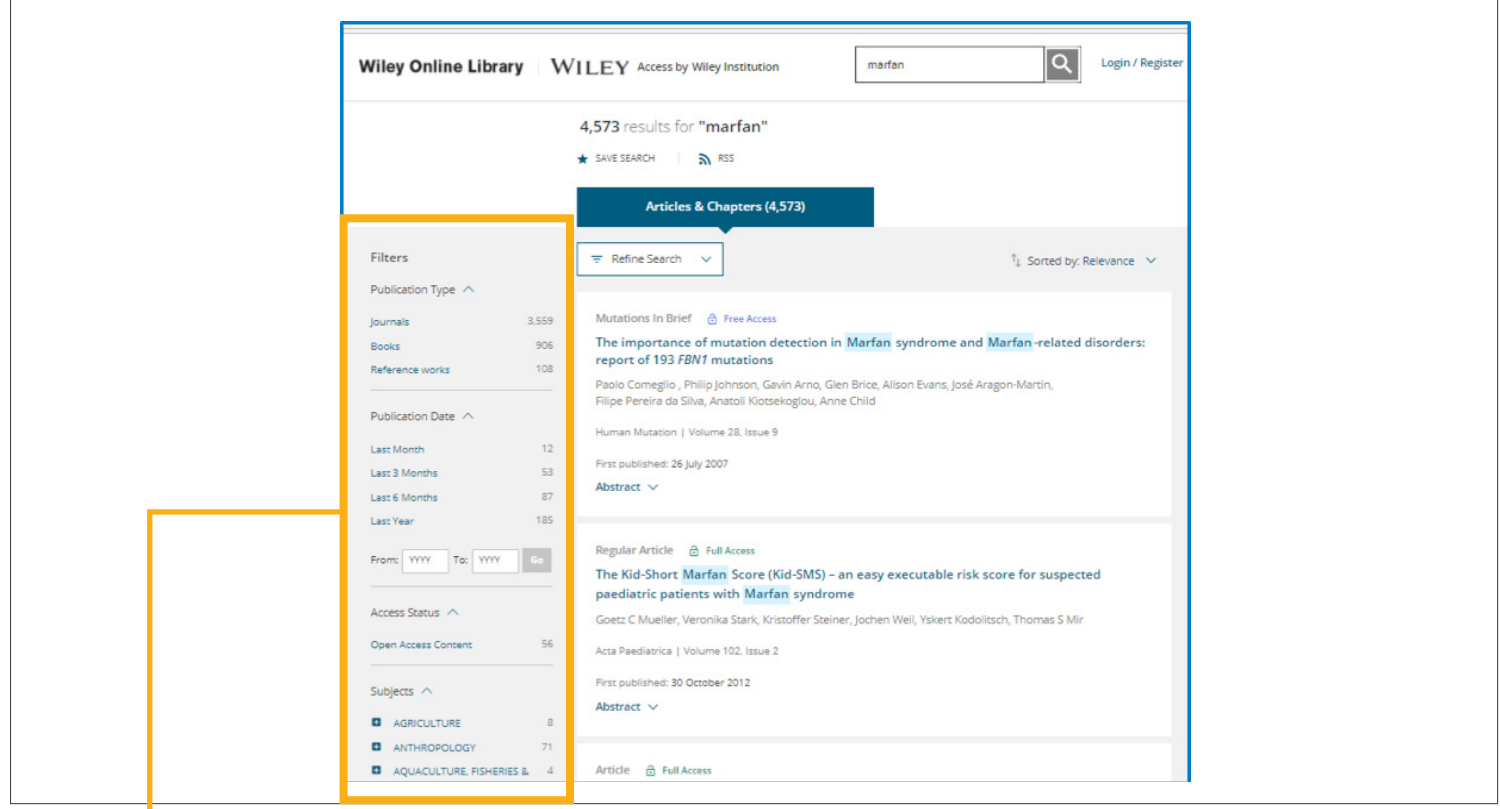

フィルター機能を使うと、ジャーナル・書籍など出版物の種類、出版時期、主題、掲載ジャーナルの誌名、著者 名、オープンアクセスか否かといった条件を追加して、検索結果を絞り込めます

## <span id="page-5-0"></span>ユーザーガイド

#### **キーワード**

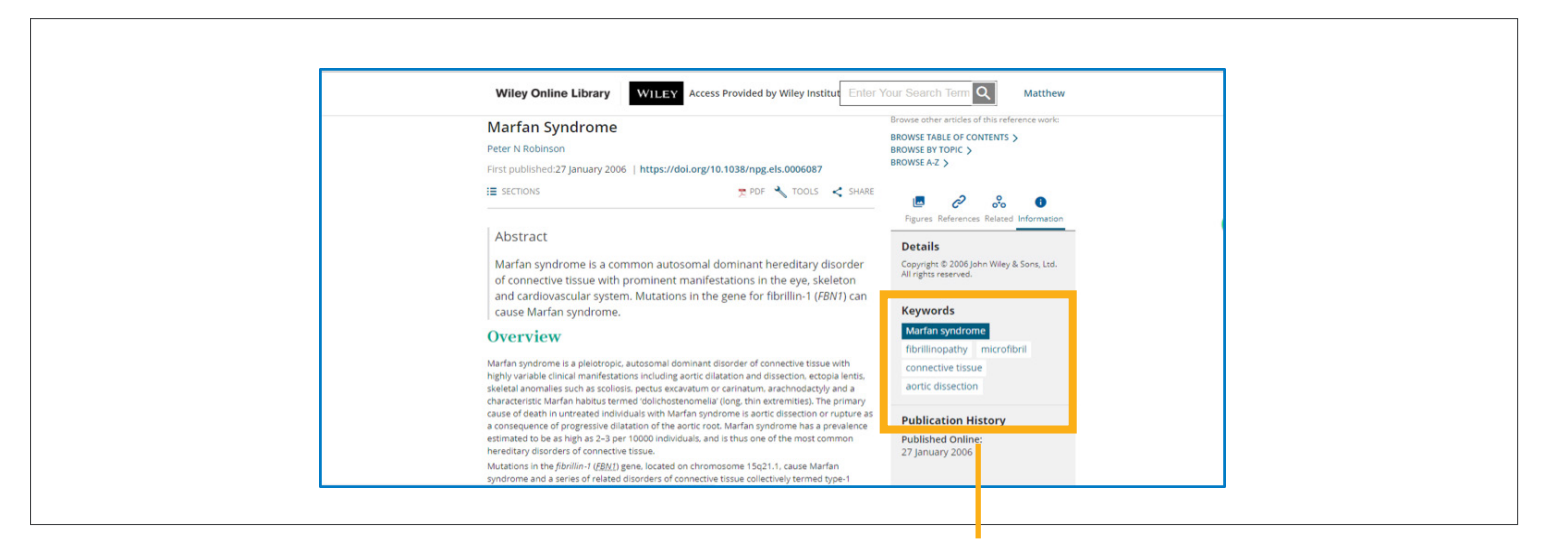

検索結果から論文ページに進むと、画面右のInformationタブに、その論文に付けられたキーワードが表示され ます。それらのキーワードを使うと、元の検索語に関連する用語でさらに検索を進めることができます。表示さ れた用語の中で例えば 'Marfan's syndrome'をクリックすると、この主題を扱う文献の検索結果が得られます。

#### **検索式の修正**

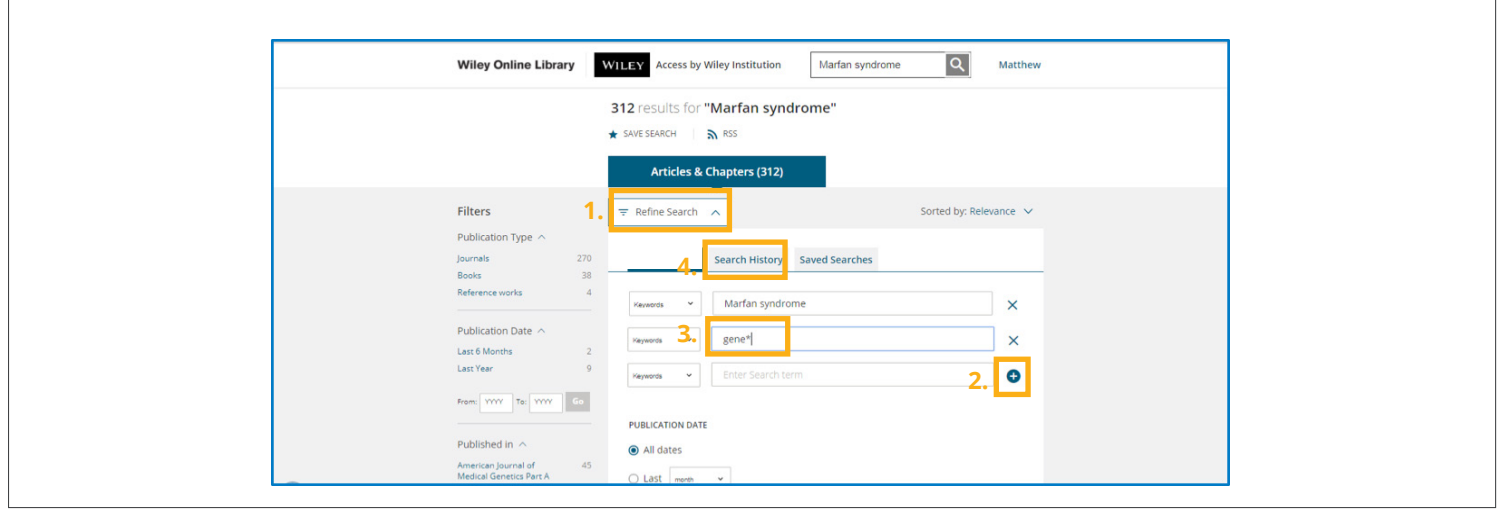

- 1. 検索結果の画面で Refine Search をクリックすると、たった今実行した検索に別の検索語を追加して 「ブール検索」(掛け合わせ検索)が行えます。
- 2. プラス(+)ボタンをクリックすると、検索語を入力する行を追加できます。
- 3. 検索語の末尾にアスタリスク(\*)を付けると、語形変化した関連語も合わせて検索できます。例えば gene\* で検索すると、geneticsなどもヒットします。
- 4. Search History タブをクリックすると、それまでの検索履歴を辿れます。

<span id="page-6-0"></span>ユーザーガイド

#### **アドバンストサーチ**

1. さらに複雑な検索を行うには、ホームページの検索バーでAdvanced Searchリンクをクリックします。

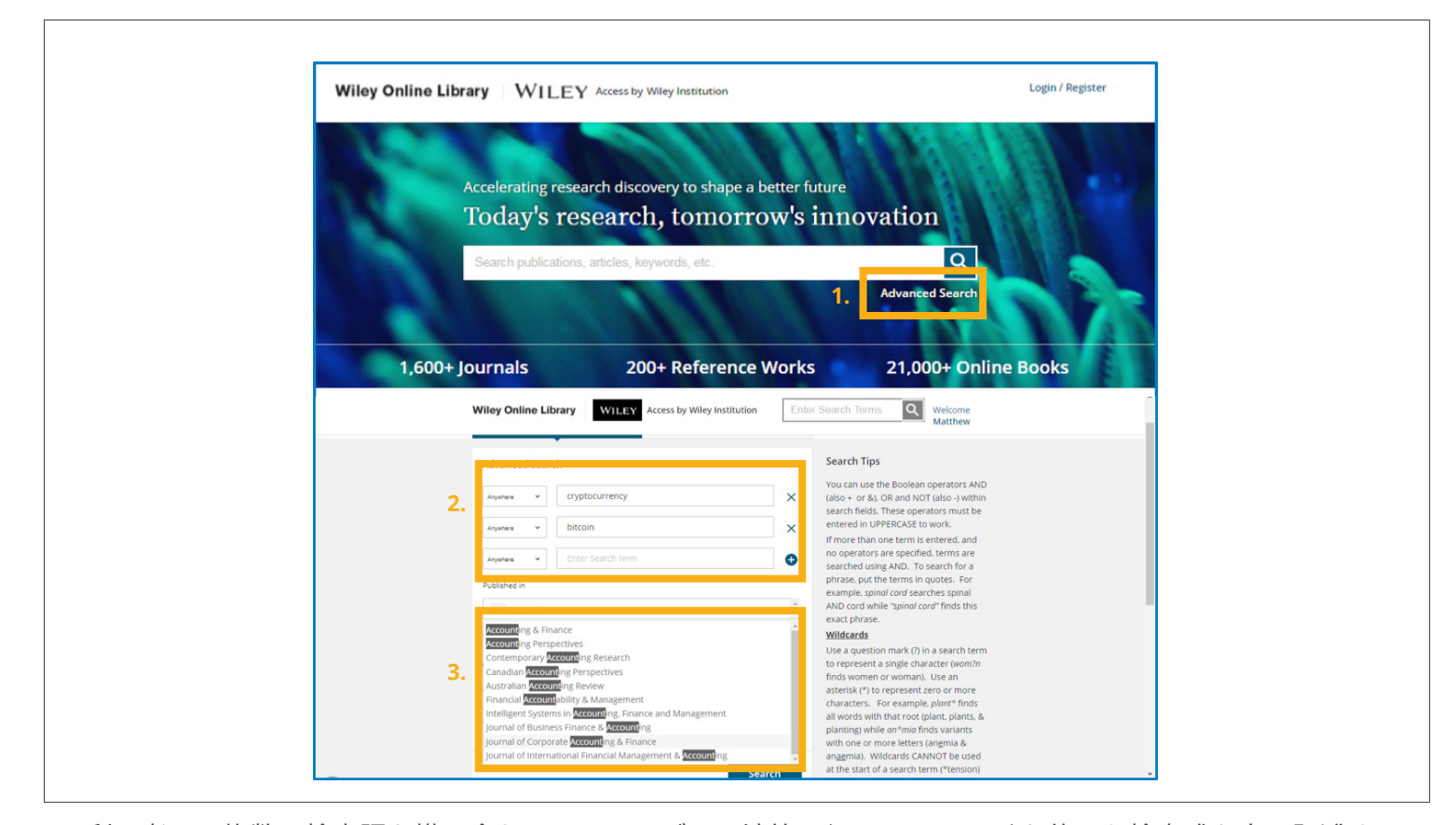

- 2. 利用者は、複数の検索語を掛け合わせるのに、ブール演算子(AND, OR, NOT)を使った検索式を自ら記述する 必要はありません。画面の右側には、検索のヒント(Search Tips)が表示されます。前項の Refine Search 機能と同じように最初の検索結果にフィルターを適用して絞り込めます。上図の例では、cryptocurrency (暗号通貨)についての文献を探しています。
- 3. 検索語として cryptocurrency の他に bitcoin や risk を追加できます。また特定のジャーナルの掲載論文に 絞って検索を行うこともできます。例えば 会計学(accounting)分野のジャーナルを探したい場合は、acc と 入力すると、その文字列をタイトルに含むジャーナルが下に列挙されます。

#### **検索式の保存**

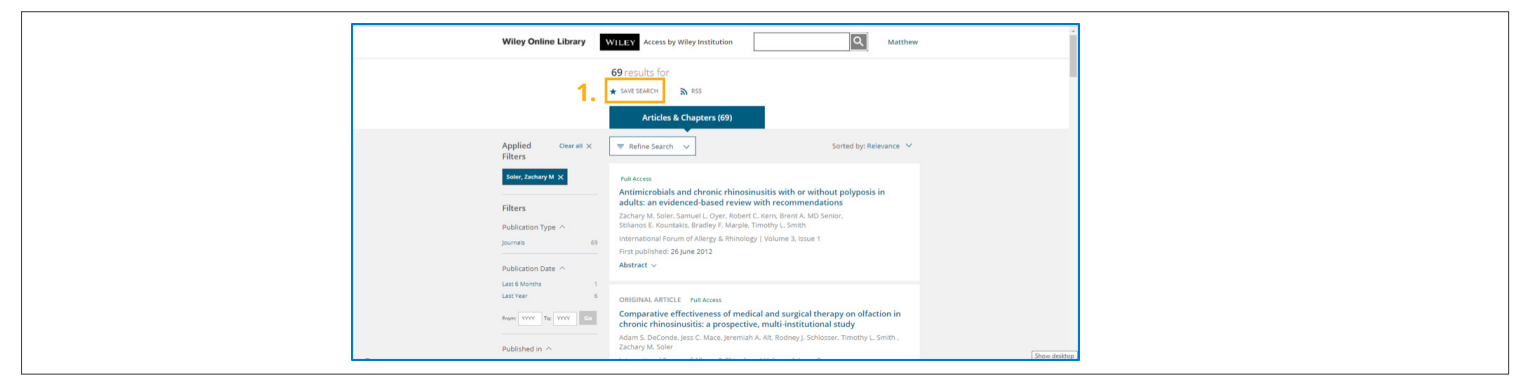

1. 検索式を保存したり、過去に保存した検索式を見るには、ログインが必要です。検索式を保存するには、検 索を実行した後、画面上部の save search をクリックします。検索式は自分のアカウントに保存されます。

<span id="page-7-0"></span>save searchをクリックすると、ポップアップ画面が表示されて、検索式に覚えやすい名前を付けられます。 またその検索条件に当てはまる新着文献を自動的に通知するメール配信(日・週・月単位)で設定できます。 Neverを選ぶとメールは配信されません。

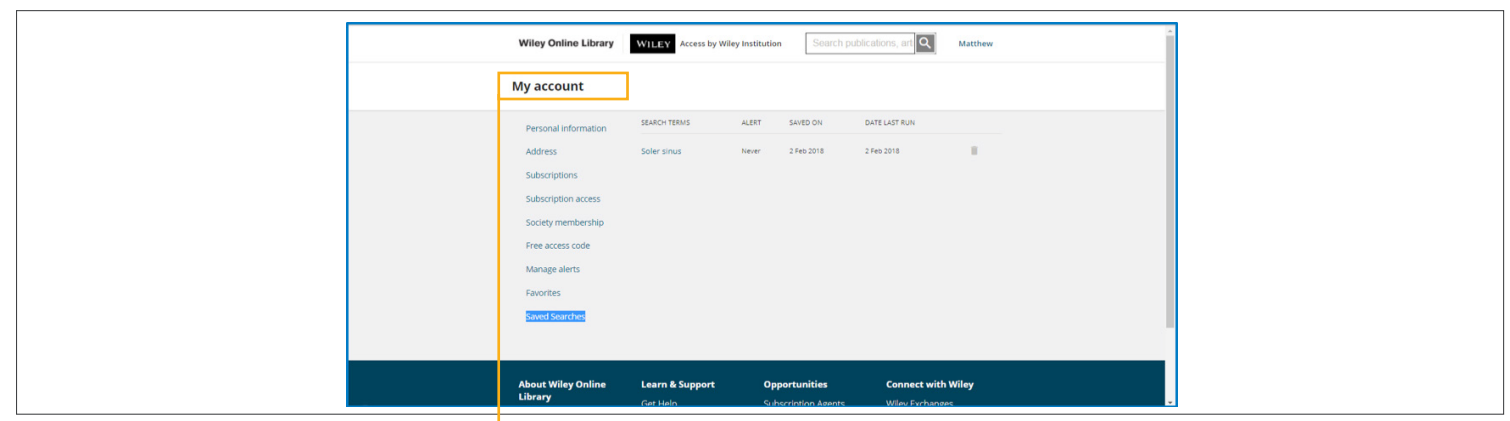

過去に保存した検索式を見るには、画面右上に表示される自分の名前をクリックして、My Account → Saved Searches と進んでください。検索式を保存してメール配信を受け取る代わりに、RSSフィードを 利用する方法もあります。

#### **論文ページで使える機能**

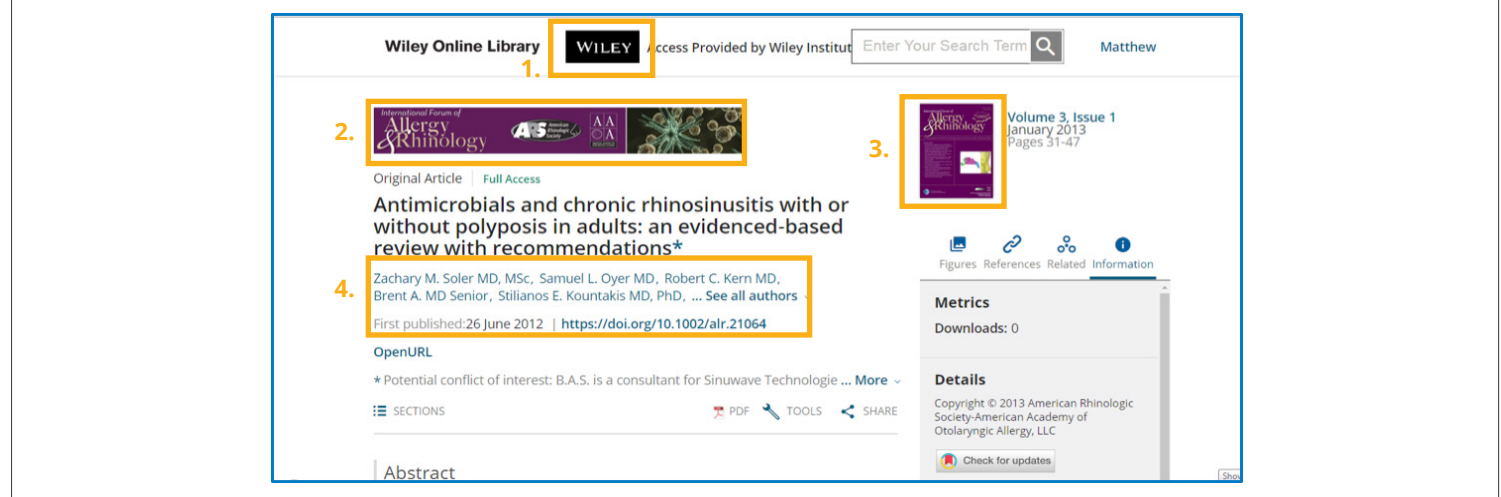

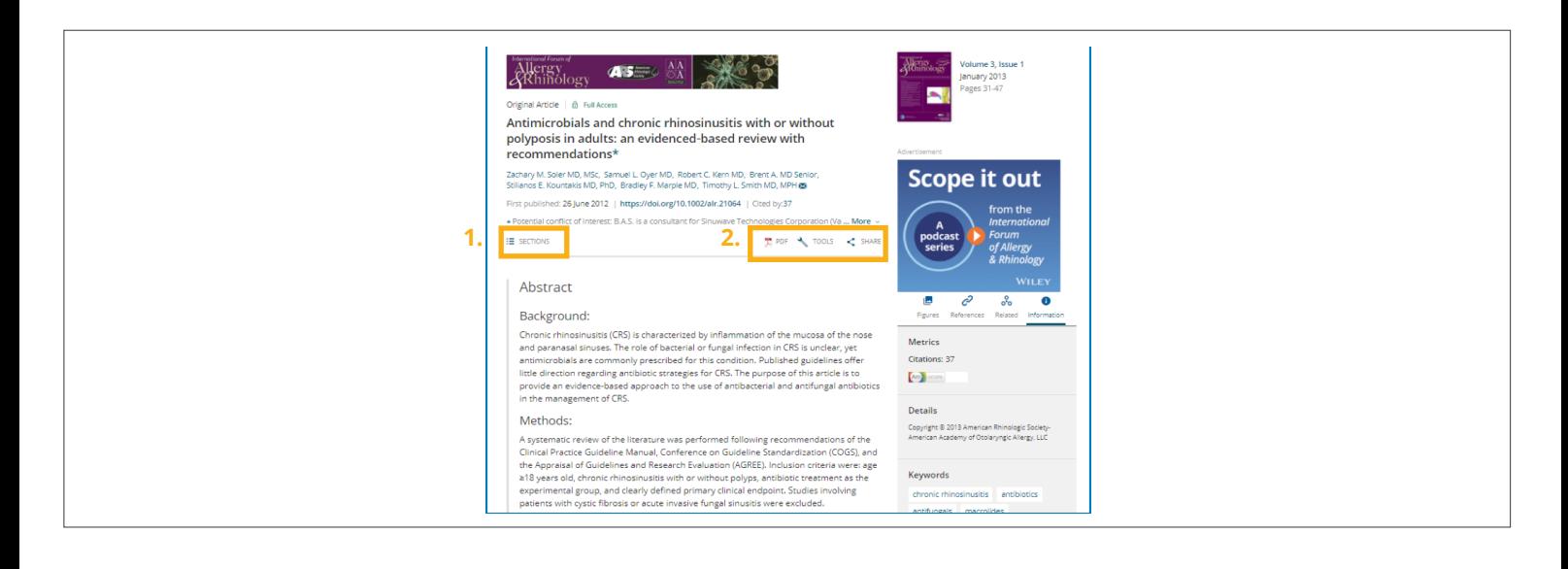

## ユーザーガイド

論文へのリンクをクリックすると、まず抄録が表示されます。(前ページ中段図)

- 1. 画面のトップに、Wileyコンテンツへのアクセスを提供しているご所属機関名が表示されます。
- 2. 論文の掲載誌が、バナー画像で示されます。
- 3. 掲載号の目次へのリンクは、画面の右側にあります。
- 4. ジャーナルバナーの下に、表題・著者名・出版日など論文の文献情報が表示されます。

(前ページ下段図)

- 1. 論文の本文へのアクセス権の有無に関わらず、論文の抄録はすべて無料公開されています。抄録には本文の HTML版へのリンクが付いています。Sectionsリンクから、論文中の任意のセクションにジャンプできます。
- 2. それぞれ本文PDF・各種ツール・シェアリングへのリンクボタンです。

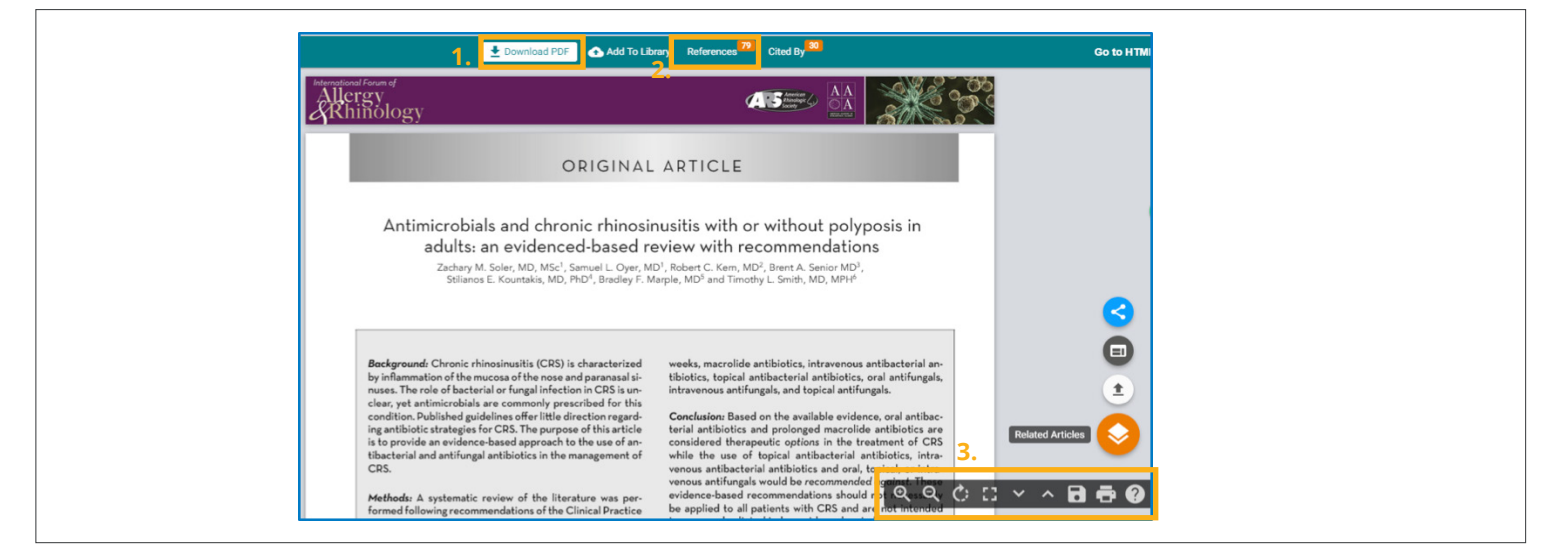

- 1. 論文の本文PDFをダウンロードするには、ここをクリックします。
- 2. References をクリックすると、引用文献の一覧がリンクつきで表示されます。
- 3. 表示の拡大・縮小、リサイズ、回転、ダウンロード、印刷などの操作ができます。さらに関連文献の表示、 文献情報のエクスポート、論文のシェアといった機能も備えています。

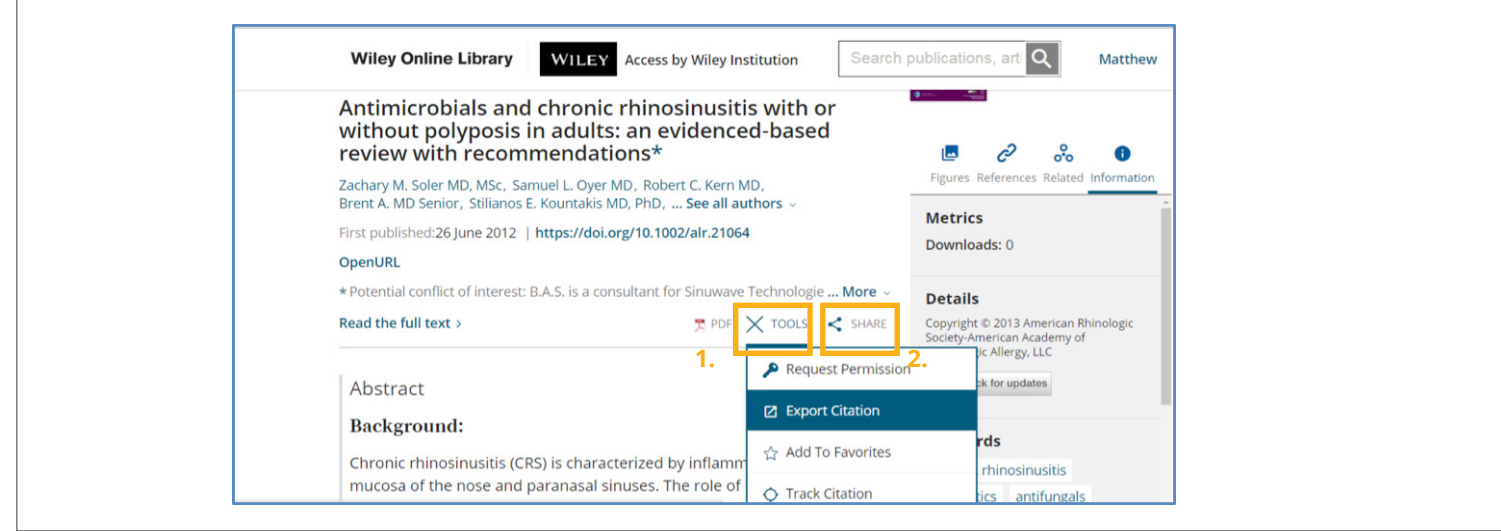

## **WILEY**

ユーザーガイド

- 1. 論文ページでPDFボタンの右にあるToolsボタンをクリックすると、ドロップダウンメニューから論文使用 許諾の申請、さまざまな形式での文献情報のエクスポート、「お気に入り」への論文の追加(ログインが 必要)、論文が他の論文に引用されると自動的にメールで通知するCitation Alertの設定が可能です。
- 2. 今見ている論文の情報をメール、Facebook, Twitter, LinkedIn, Google Share, Reddit, CiteULikeなどを 通じて他のユーザーとシェアできます。その論文へのアクセス権があれば、Share Full Text Accessリンクを クリックすると、本来アクセス権のないユーザーでも本文まで読める特別なURLを取得して共有できます。

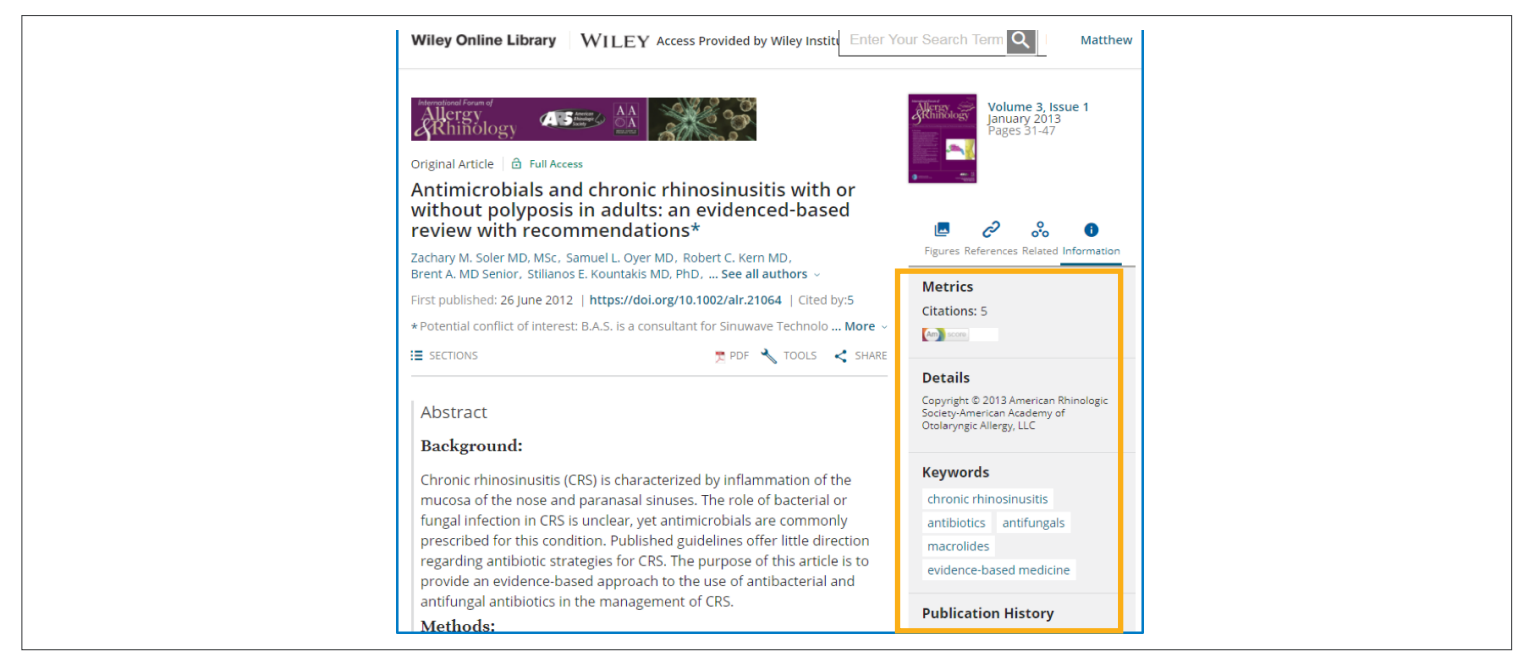

論文ページ右の Informationタブでは、論文のインパクト指標、文献の詳細情報、キーワード、出版履歴を参照 できます。

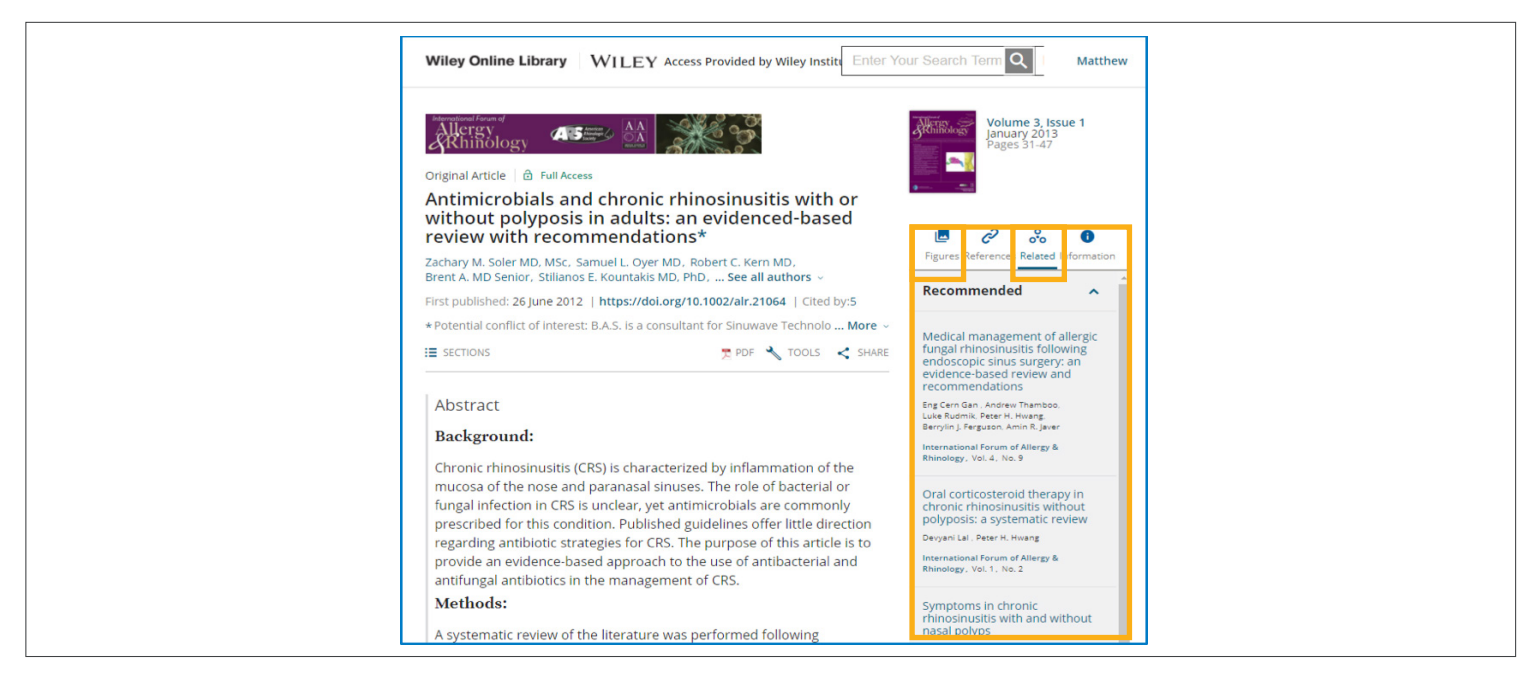

 論文中にfigure(図表)があれば、Figuresタブから一覧表示できます。特定のfigureをFigure Viewerで画面表示 したり、ダウンロードしてPowerPointのスライドに取り込むことができます。

<span id="page-10-0"></span>Related タブでは、今見ている論文と関連した主題を扱い、参考になりそうなおすすめ論文が表示されます。

\*生命科学の実験法 Current Protocols は、現在ジャーナルのカテゴリーに含まれ、表示形式や機能も同等と なっています。

#### **書籍コンテンツの機能**

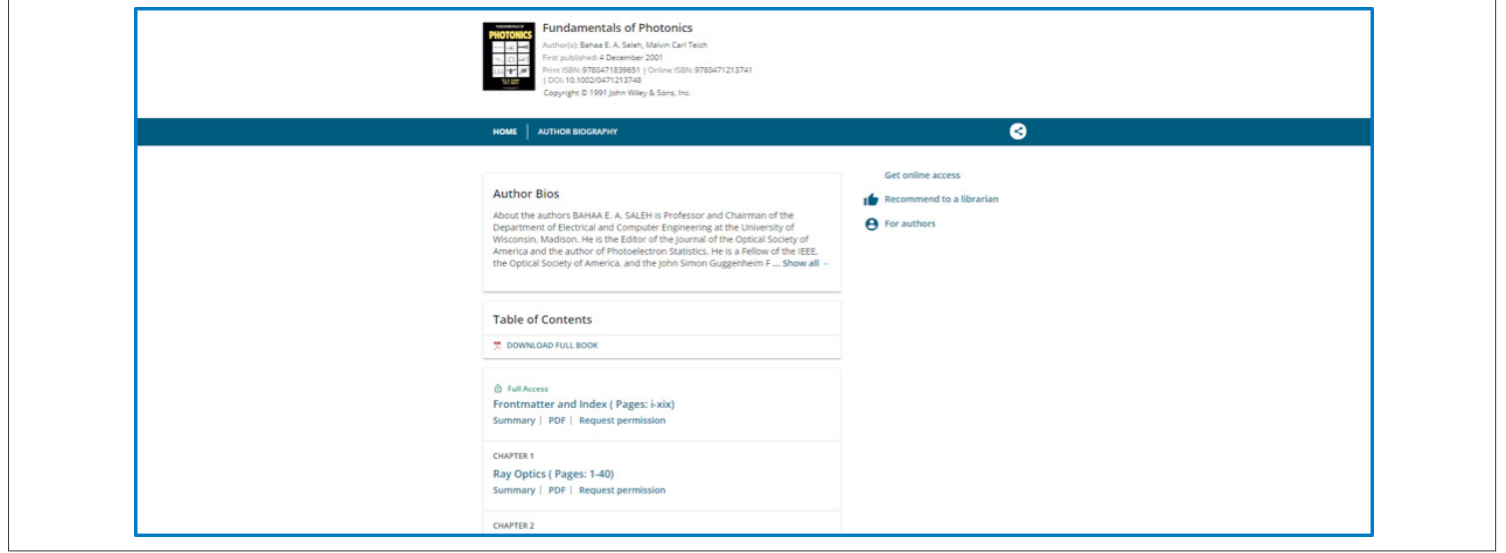

書籍タイトルのホームページでは、著者の略歴やその本の目次、各章のPDFダウンロード、各章の引用文献 一覧の表示といった操作が可能です。その本のすべての章を一括ダウンロードするオプションもあります。

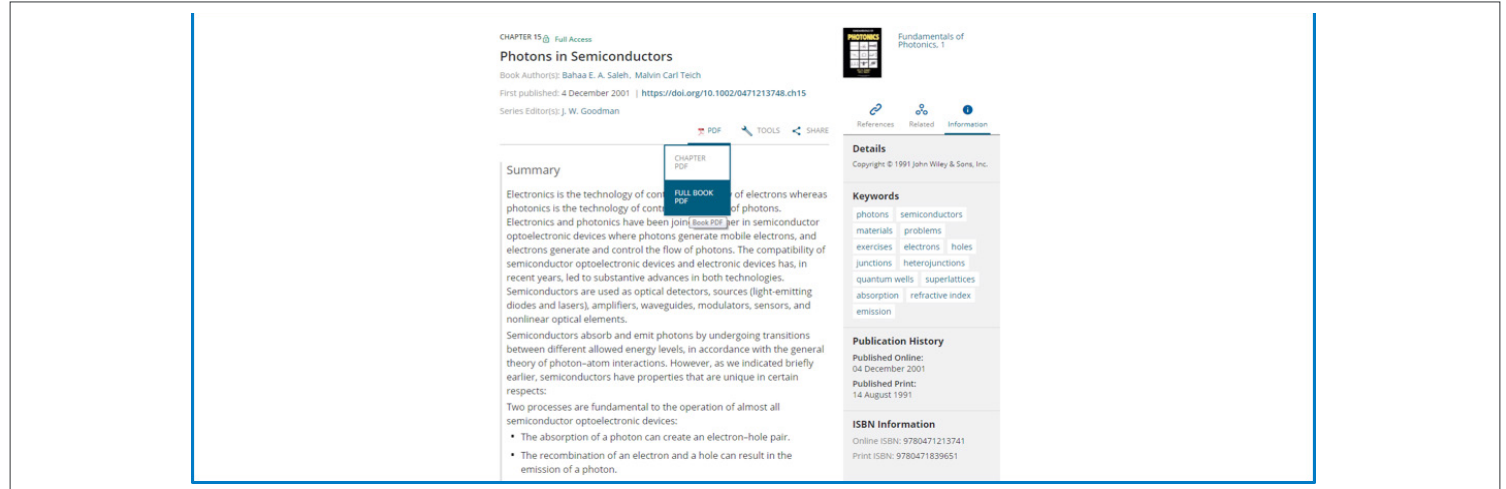

目次から特定の章をクリックすると、その章の要約がHTML表示されます。併せてその本のISBN、出版履歴、 キーワード、すべての章を一括または章単位でPDFダウンロードするためのリンクも表示されます。

書籍の章のPDFは、ジャーナル論文のPDFと違ってインタラクティブ性を備えていませんが、拡大・縮小表示、印刷、ダウン ロードといった機能を利用できます。

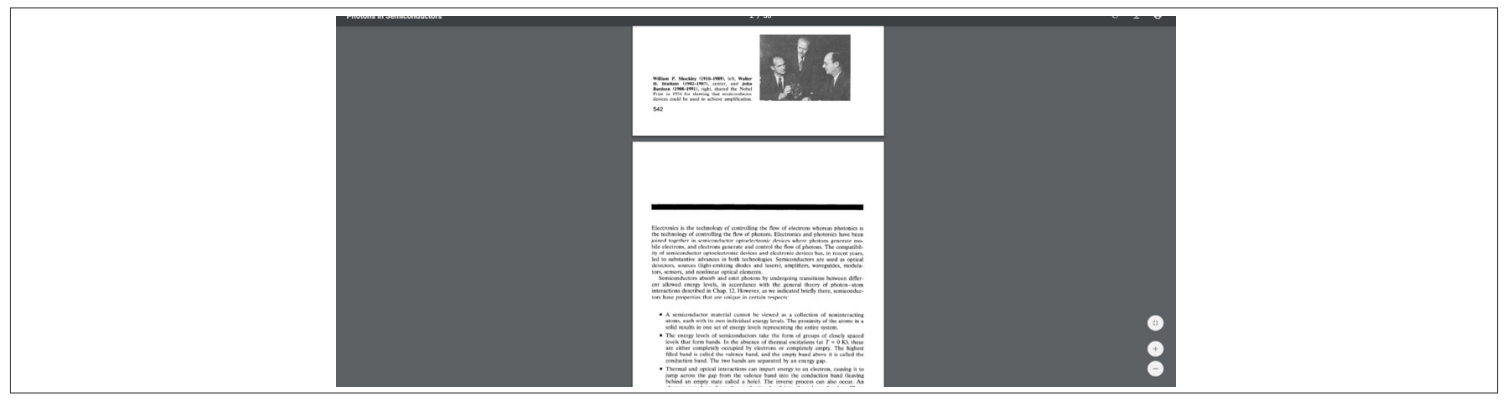

オンラインレファレンスワーク(オンライン事典)も一般の書籍コンテンツと似ていますが、目次から記事にアクセス するだけでなく、記事の主題で検索できるタイトルが多くなっています。